**DEBRIS & FILTER ANALYSIS** 

# WebECHC **User Guide**

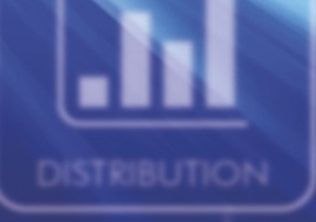

## WELCOME TO Web**ECHC**

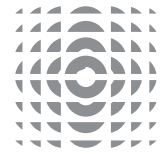

## GETTING STARTED

To access webECHO visit our website and go to the Log In area on the toolbar in the top right hand corner of the home page or use:

#### [webecho.jet-care.com](http://webecho.jet-care.com )

Use the Welcome Page to log in using your allocated username and password .

The Welcome Page can also be used for new users to request a user name and password.

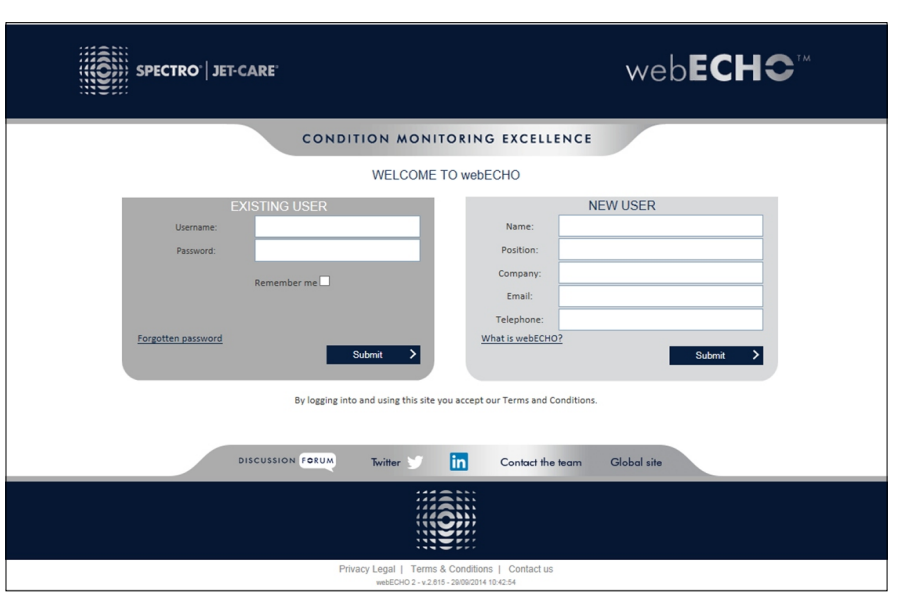

#### ANALYSIS SUMMARY

The **Analysis Summary** is the first screen to show once you have logged in to webECHO. It provides a breakdown of all the analysis that has been carried out that is applicable to your particular log in.

If you prefer to view a different screen on log in you can use the '**My Account**' section to change the set up.

Use the tabs at the top of the **Analysis Summary** to go to the **Dashboard** of a particular analysis type to view results and information.

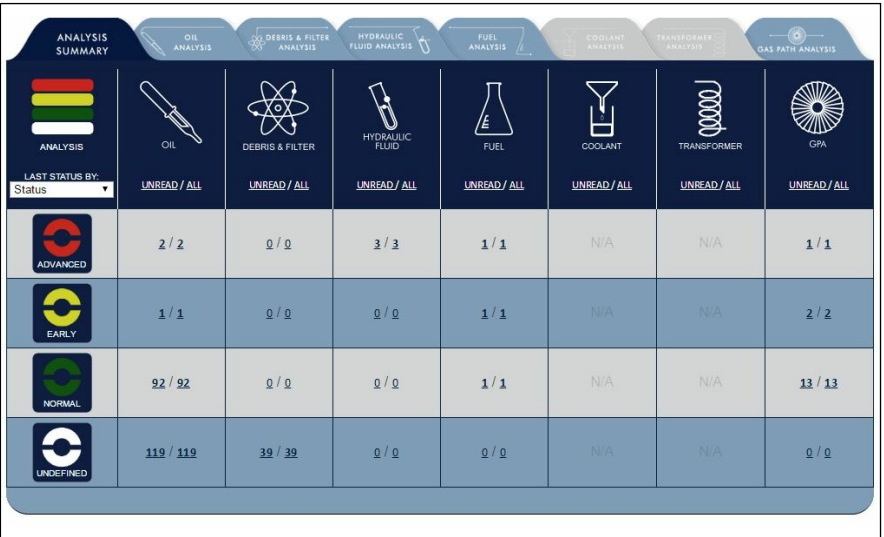

#### DASHBOARD **O DEBRIS & FILTER** HYDRAULIC **OIL** FUEL 6 GAS PATH ANALYSIS DASHBOARD **OPERATOR AIRCRAFT REPORTING CONTACTS** AIRCRAFT (18 ADD OPERATOR ADD EQUIPMENT ADD REPORTING [Type a search value]  $\rho$  RECENT **STATUS FIND LINKS** l<del>GJ</del>  $\frac{1}{\sqrt{\frac{1}{2}}\sqrt{\frac{1}{2}}\sqrt{\frac{1}{2}}}}$  $\overline{2}$  $\left(\mathbf{E}\right)$  $15$ Operator Name Registration  $\blacktriangledown$  $\overline{0}$ [Select a search value] [Select a search value]

#### **STATUS**

Chose Gas Path Analysis tab for a summary of status of aircraft.

Use the grey arrow on the **Aircraft Navigator** to open a drop-down list of Aircraft available.

Access the latest PDF reports and produce trend graphs for your data.

#### **FIND**

Use the **Aircraft i**con to gain access to the full list of all aircraft. The drop down sections allow filtering to any available field and by selecting one from the list will display that record in detail. **OR** use the blue tabs at the top of the dashboard to access lists of records.

#### **SEARCH**

Use keywords to **Search** within the current area and view **Recent** saved searches.

#### **LINKS**

Use quick link icons to view **Latest** and **Unread** results of equipment. **Faults & Events** can be used to go straight to the faults, events and exceedances page.

If there are any active **Comments** against the trends, this will be highlighted by a red circle containing the number of active comments.

Also **Categorise** equipment by current analysis status.

## **OPERATORS**

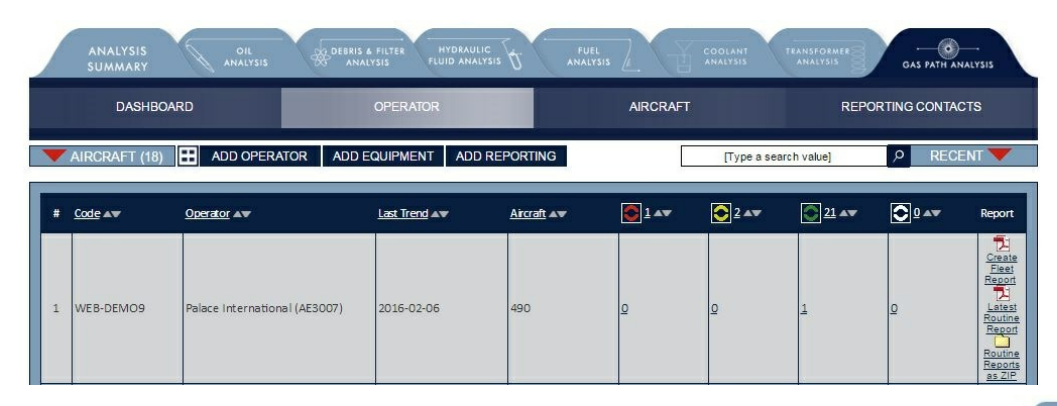

View the list of operators for the selected analysis type by choosing the **Operator** tab or using the **Operator** icon on the **Dashboard.**

The list indicates the quantity of records applicable to each operator and shows the current status and number of aircraft applicable to each operator.

## EQUIPMENT/AIRCRAFT

View the list of aircraft for the selected analysis type by choosing the appropriate tab or using the **Aircraft** tab or using the **Aircraft** icon on the **Dashboard**.

Use the **Status** icons, which feature throughout webECHO, to filter aircraft according to status:

> Red - Advanced Yellow - Early Green - Normal White - Undefined

## QUICK FILTER LINKS

Throughout the system data is displayed with an underline. For example, the headings of tables and data within tables. Click these links to access further information.

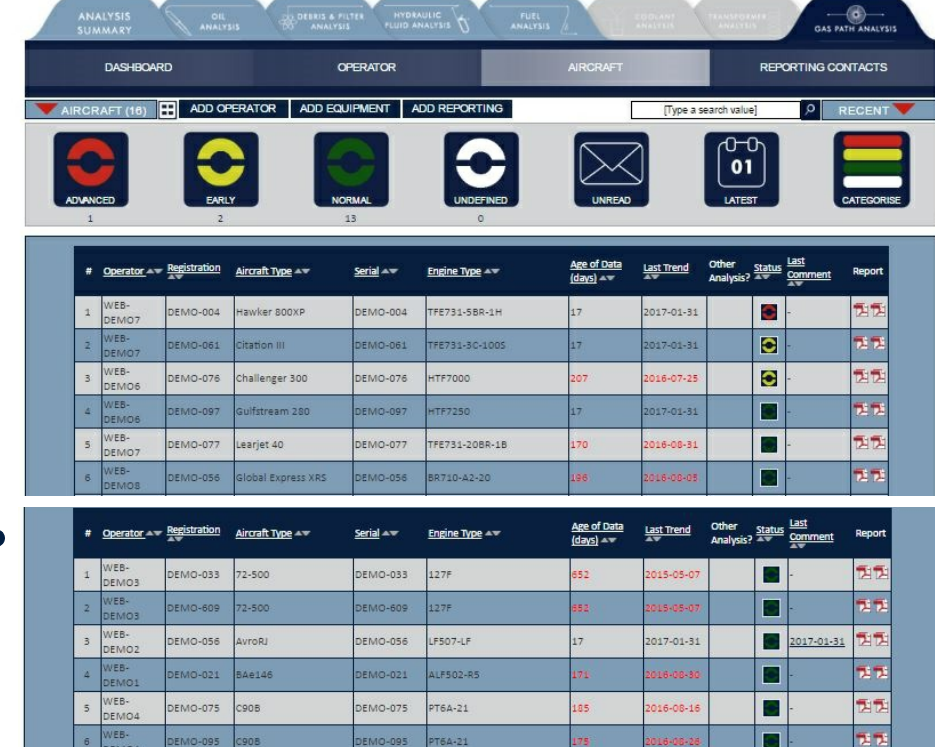

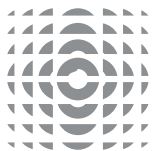

## INDIVIDUAL AIRCRAFT RECORD

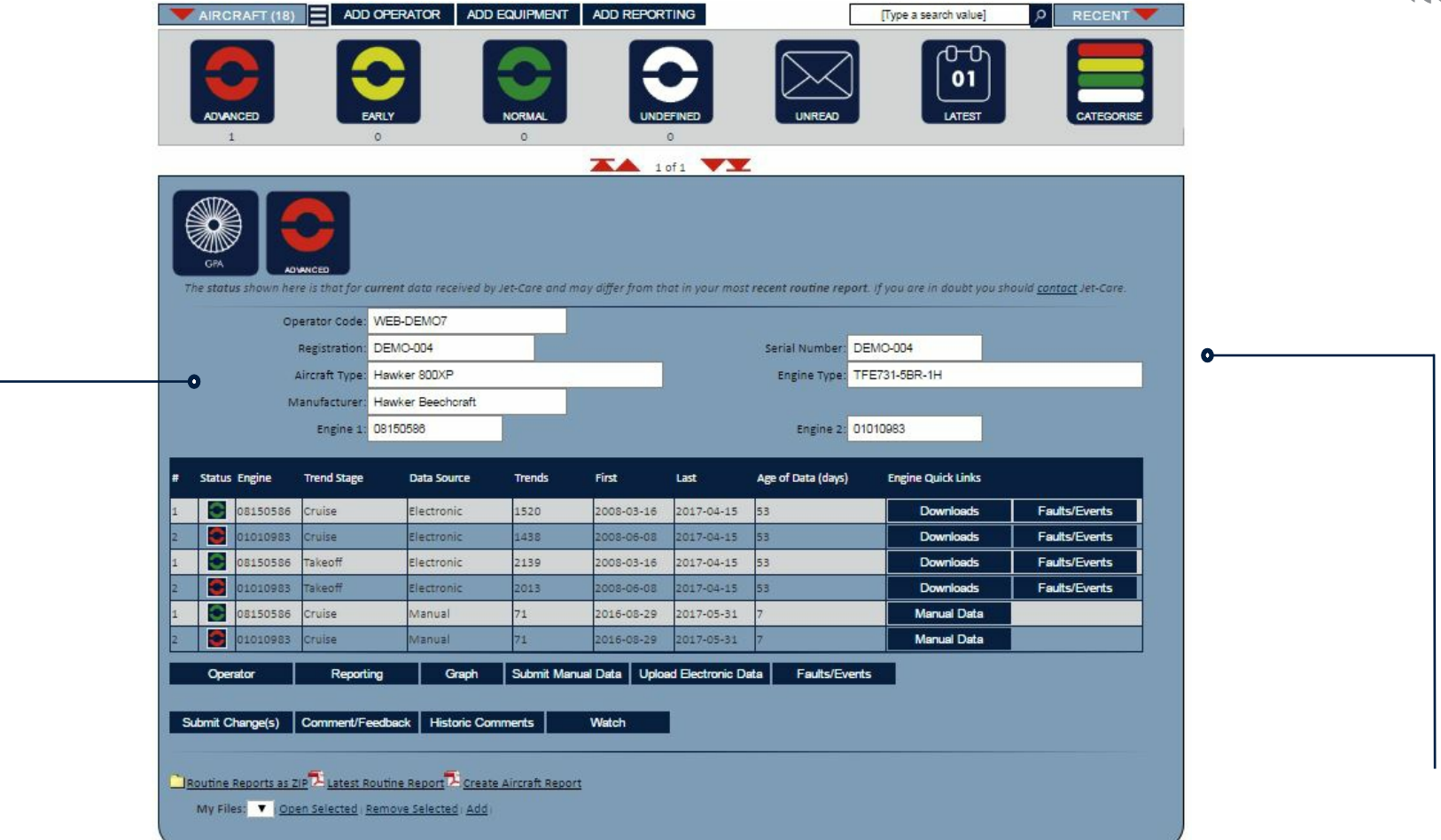

You can use the individual record to change the information we hold on a piece of aircraft. Once amended click the **Submit Change(s)** button for the data to be sent to Jet-Care for review and confirmation.

To submit an engine change please amend the respective engine serial number(s), click **Submit Change(s)** and enter the installation date in the Comments Box.

From the individual Aircraft record you can use the **Submit Data** and **Upload Electronic Data** buttons to submit your engine data to Jet-Care.

You can also view the **Faults and Events** obtained from electronic download files.

To view the trend plots click the **Graph** button.

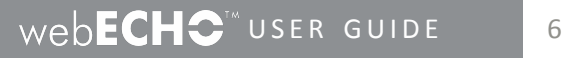

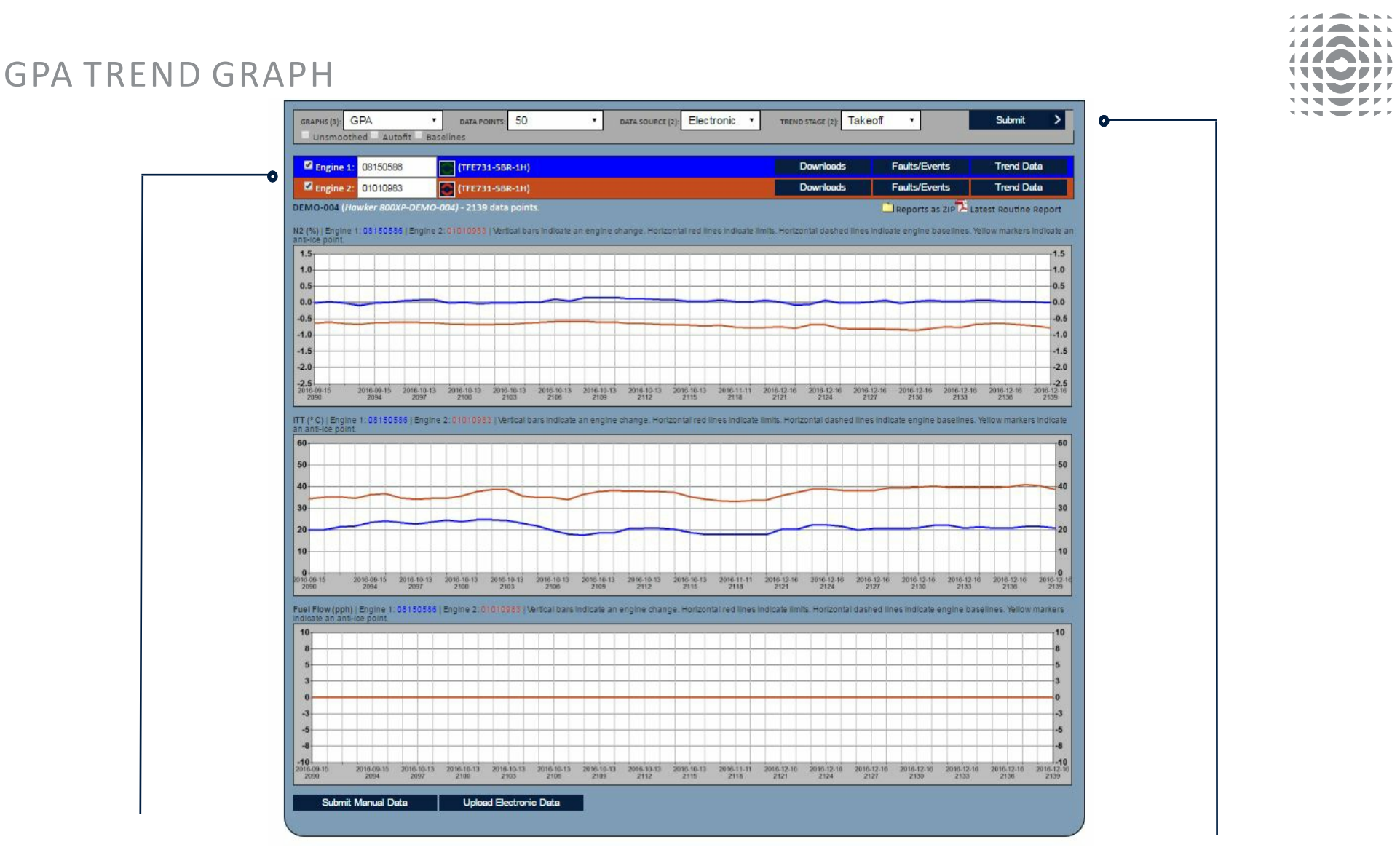

The **trend graph** shows the **engines** attached to the **current aircraft** and allows the trend stage and data source to be selected enabling the relevant trend plots to be shown.

View the **Oil, Vibe and Rolldown plots** and any other applicable plots by selecting **NB**: The engines are shown on the plots in the same colour as its details above the the appropriate drop down from the graphs drop down.

Press the **Submit** button to refresh/update the graphs. Quick links for **Engine Downloads, Faults** and **Data** are also available as well as a link to download the latest routine GPA report.

graph. Engine changes will be shown for the respective engines.

The status of each engine will be shown alongside its colour and serial number.

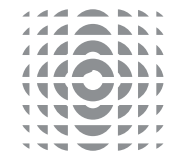

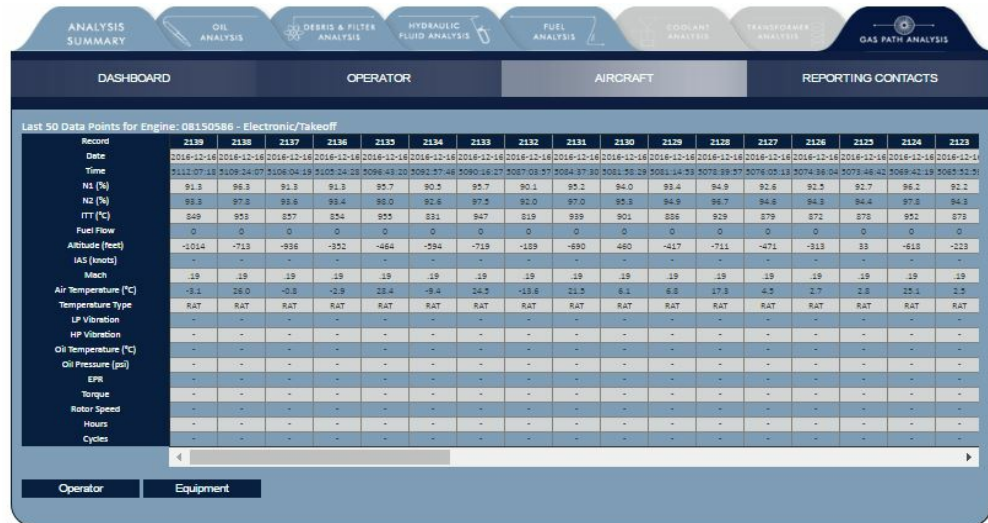

When viewing an **individual aircraft record** click the **Data** button to view the tabular raw data supplied either in the download or manually submitted data.

### GPA TREND DATA GPA COMMENTS

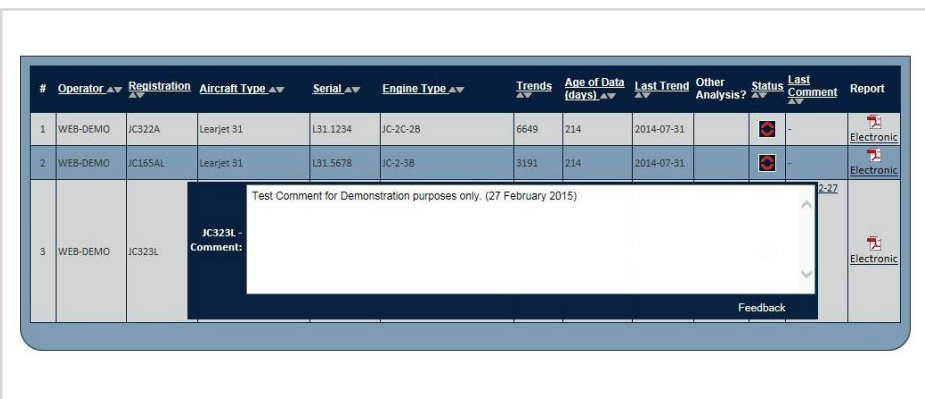

To view the comments on the aircraft page, click on the date in the last comment column. NB: There will only be a date in this column if there is an active comment against this aircraft.

The comment should appear on screen. To hide the comment, click on the toggle box again.

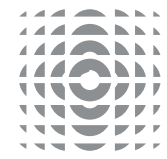

## REPORTING CONTACTS

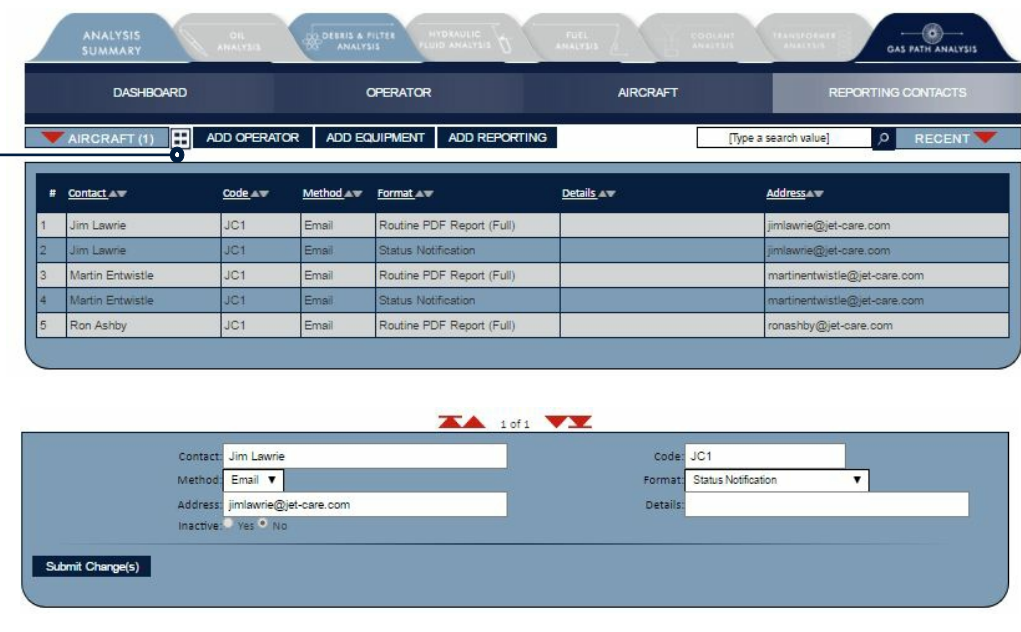

Use this section to view and change the details held for each Contact receiving reports. The search toolbar can be used to search for Contacts directly.

Use the **List/Detailed View** icon to change from list view to individual contact view. This function is available throughout webECHO.

#### FEEDBACK

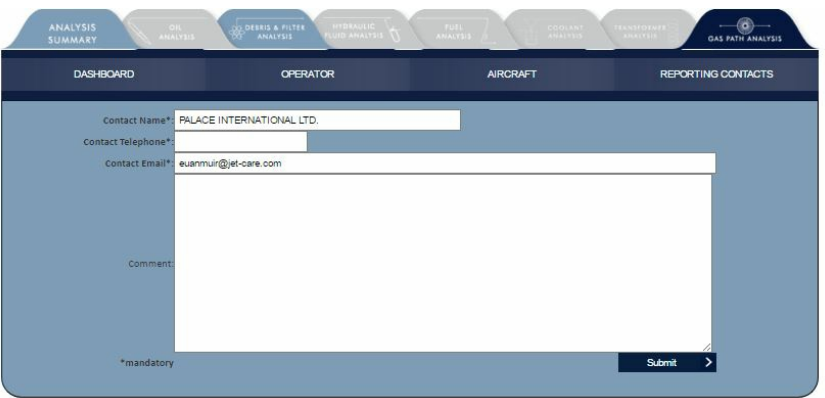

If you would like to provide feedback or send us a message select the **Feedback** button, complete the necessary information and click **Submit**.

The **Comment/Feedback** button is found at the bottom of the individual Equipment/Aircraft record pages.

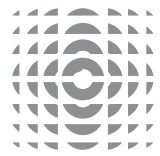

## MY ACCOUNT

Manage your password for webECHO as well as change your home page view or download our app for iPad, iECHO GPA™.

**If you have any further questions about webECHO please do not hesitate to contact us at:**

#### [webECHO@jet-care.com](mailto:webECHO@jet-care.com)

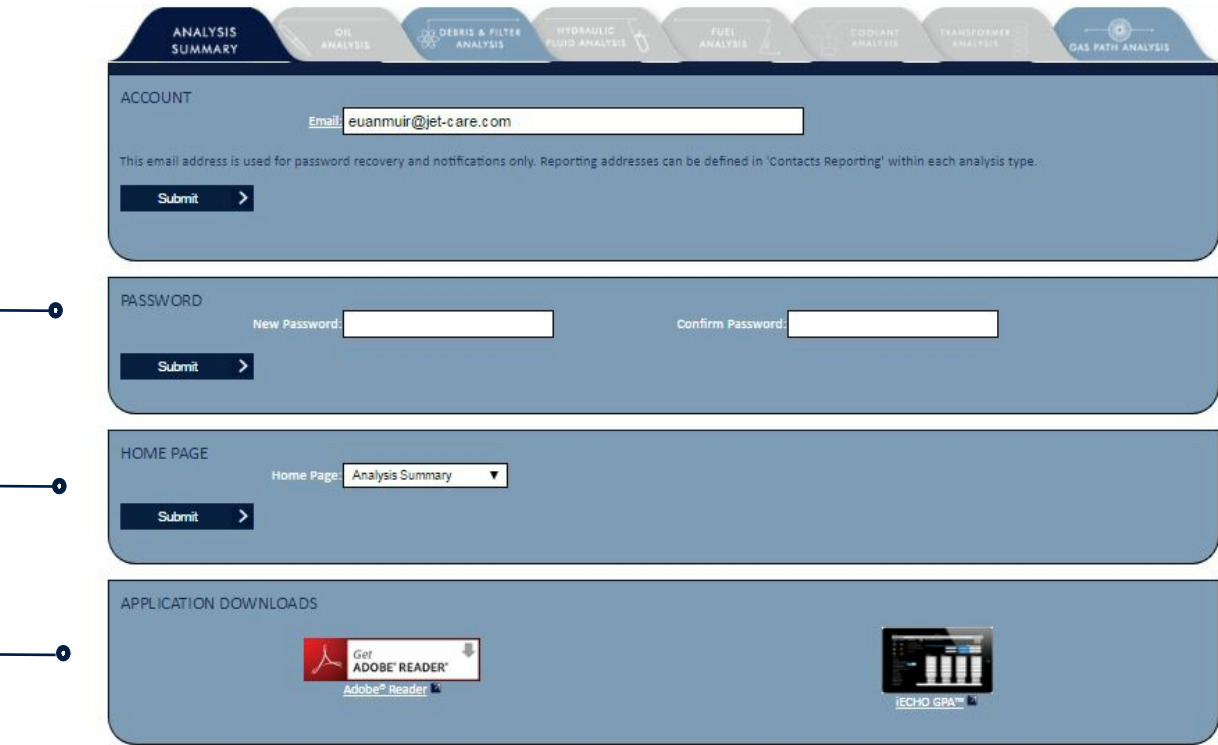

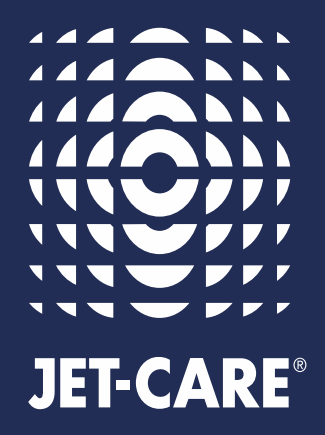

**JET-CARE** Odiham | Hampshire | UK T +44 (0) 1256 701777

**JET-CARE** Cedar Knolls | NJ | USA T +1 973 292 9597

jet-care.com